# **Tête de vanne thermostatique Wiser Guide d'utilisation de l'équipement**

**Informations sur les caractéristiques et fonctionnalités de l'équipement.**

#### **05/2023**

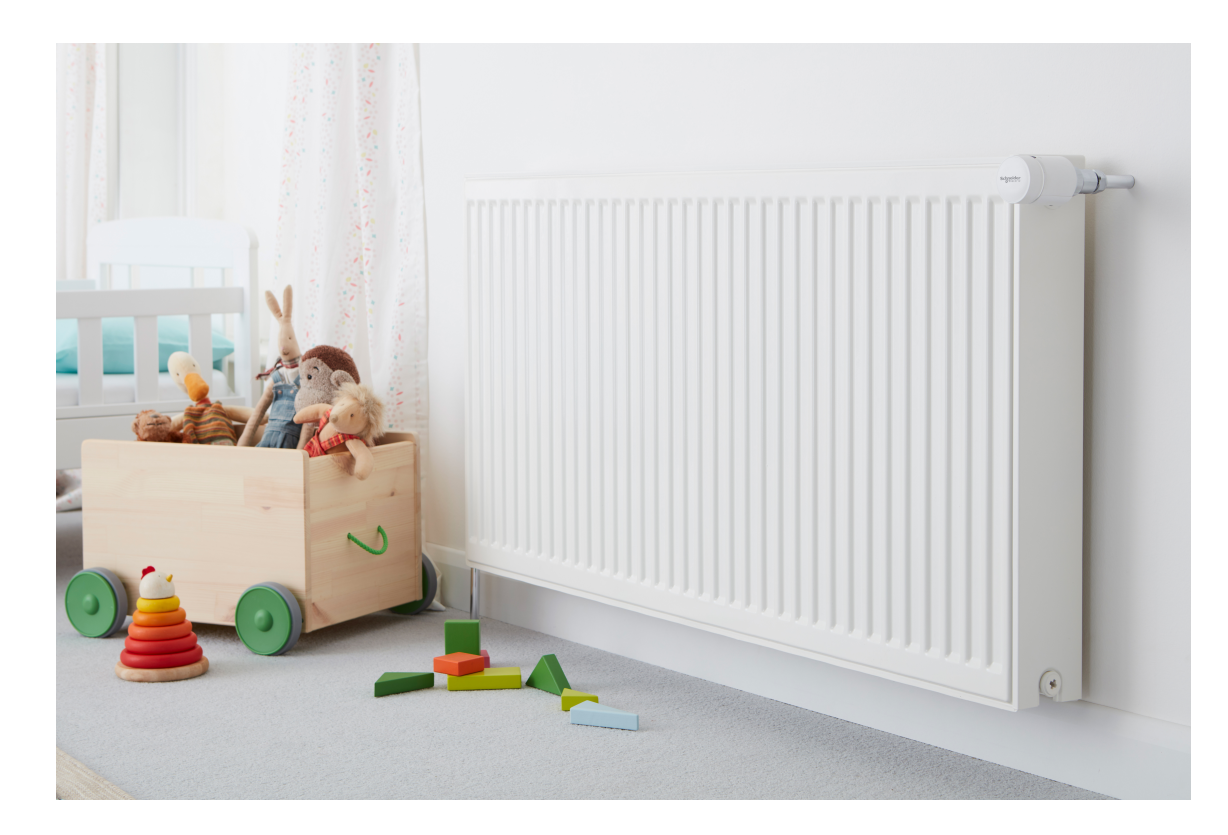

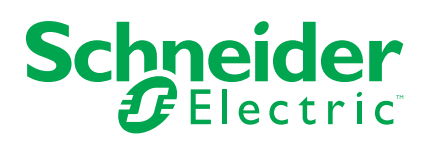

## **Mentions légales**

La marque Schneider Electric et toutes les marques de commerce de Schneider Electric SE et de ses filiales mentionnées dans ce guide sont la propriété de Schneider Electric SE ou de ses filiales. Toutes les autres marques peuvent être des marques de commerce de leurs propriétaires respectifs. Ce guide et son contenu sont protégés par les lois sur la propriété intellectuelle applicables et sont fournis à titre d'information uniquement. Aucune partie de ce guide ne peut être reproduite ou transmise sous quelque forme ou par quelque moyen que ce soit (électronique, mécanique, photocopie, enregistrement ou autre), à quelque fin que ce soit, sans l'autorisation écrite préalable de Schneider Electric.

Schneider Electric n'accorde aucun droit ni aucune licence d'utilisation commerciale de ce guide ou de son contenu, sauf dans le cadre d'une licence non exclusive et personnelle, pour le consulter tel quel.

Les produits et équipements Schneider Electric doivent être installés, utilisés et entretenus uniquement par le personnel qualifié.

Les normes, spécifications et conceptions sont susceptibles d'être modifiées à tout moment. Les informations contenues dans ce guide peuvent faire l'objet de modifications sans préavis.

Dans la mesure permise par la loi applicable, Schneider Electric et ses filiales déclinent toute responsabilité en cas d'erreurs ou d'omissions dans le contenu informatif du présent document ou pour toute conséquence résultant de l'utilisation des informations qu'il contient.

# **Table des matières**

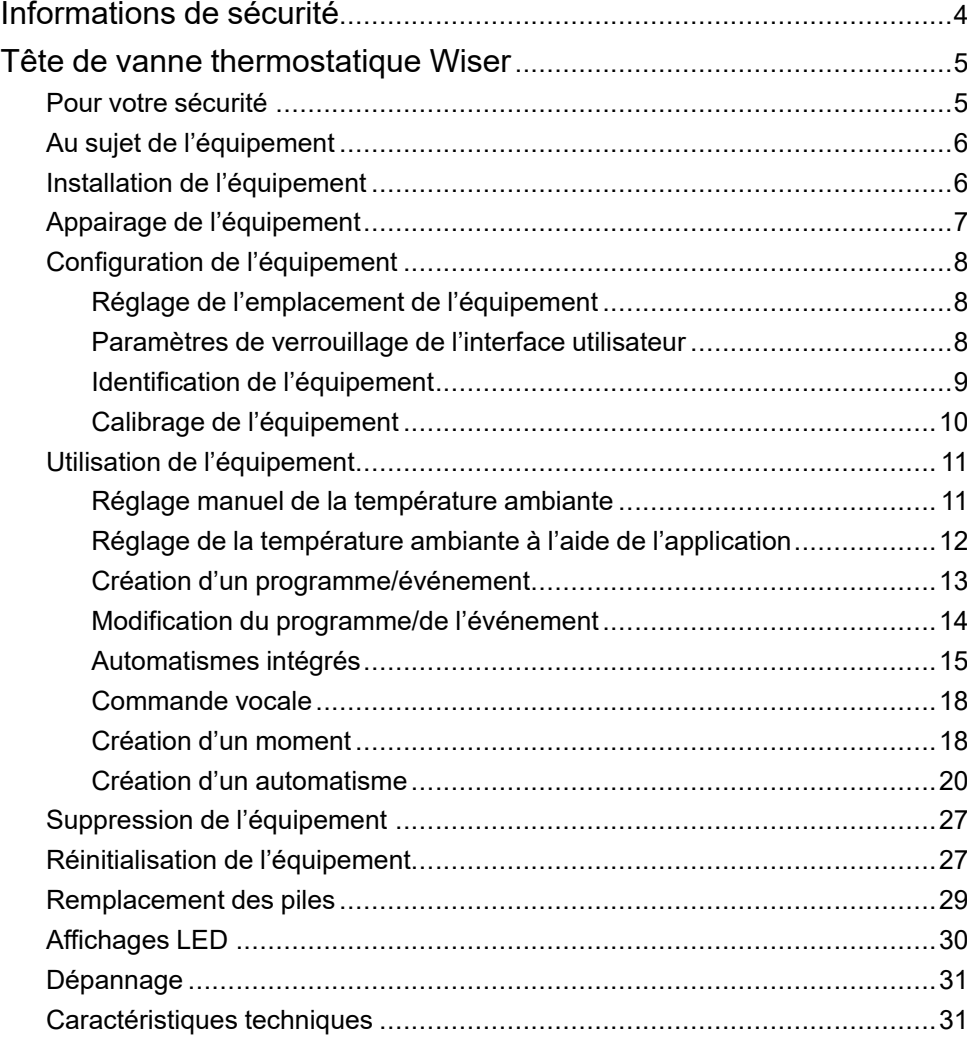

# <span id="page-3-0"></span>**Informations de sécurité**

### **Informations importantes**

Il est nécessaire de lire attentivement ces instructions et de se familiariser avec l'appareil avant d'essayer de l'installer, de l'utiliser, de l'entretenir ou de procéder à sa maintenance. Les messages spéciaux suivants peuvent figurer dans ce manuel ou sur l'équipement pour mettre en garde contre des risques potentiels ou pour attirer l'attention sur des informations qui clarifient ou simplifient une procédure.

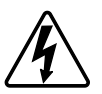

L'ajout de l'un des symboles à une étiquette de sécurité « Danger » ou « Avertissement » indique qu'il existe un danger électrique qui peut entraîner des blessures si les instructions ne sont pas respectées.

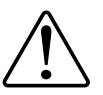

Il s'agit du symbole d'alerte de sécurité. Il est utilisé pour alerter sur des risques potentiels de blessure. Respectez toutes les consignes de sécurité accompagnant ce symbole pour éviter tout risque de blessure ou de mort.

## **AADANGER**

**DANGER** indique une situation dangereuse qui, si elle n'est pas évitée, **peut entraîner** la mort ou des blessures graves.

**Le non-respect de ces instructions provoquera la mort ou des blessures graves.**

## **AVERTISSEMENT**

**AVERTISSEMENT** indique une situation dangereuse qui, si elle n'est pas évitée, **peut entraîner** la mort ou des blessures graves.

## **ATTENTION**

**ATTENTION** indique une situation dangereuse qui, si elle n'est pas évitée, **peut entraîner** des blessures légères ou modérées.

## *AVIS*

Le terme REMARQUE est utilisé pour aborder des pratiques qui ne sont pas liées à une blessure physique.

# <span id="page-4-0"></span>**Tête de vanne thermostatique Wiser**

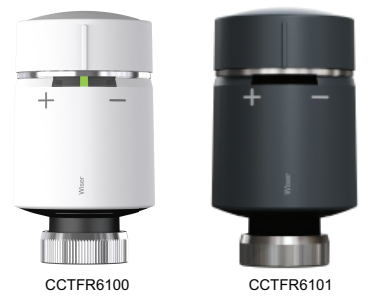

## <span id="page-4-1"></span>**Pour votre sécurité**

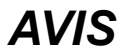

#### **RISQUE D'ENDOMMAGEMENT DE L'ÉQUIPEMENT**

Utilisez toujours le produit dans le respect des caractéristiques techniques indiquées.

**Le non-respect de ces instructions peut provoquer des dommages matériels.**

## <span id="page-5-0"></span>**Au sujet de l'équipement**

La tête de vanne thermostatique Wiser (ci-après dénommée **thermostat**) utilise des capteurs de température intégrés pour commander le débit d'eau dans un radiateur, afin de réguler la température dans une pièce. La température cible et les heures de commutation sont réglées dans l'application Wiser.

Personnalisez votre chauffage domestique en ajoutant un thermostat à votre système Wiser. Les thermostats permettent de commander et de régler sans effort différents programmes et températures dans des pièces différentes, la mise à niveau vers la commande du chauffage pièce par pièce pouvant économiser 18 % de consommation d'énergie. Le thermostat offre une commande individuelle de la pièce avec un confort, une commodité et une fonctionnalité optimaux.

#### **Caractéristiques du thermostat :**

- Commande mobile à tout moment et en tout lieu avec l'application Wiser
- Fonctionne avec Amazon Alexa et l'assistant Google
- Transparence totale avec les détails et le rapport de chauffage
- Modes intelligents pour une efficacité énergétique maximale
- Capuchon boost à tourner sur la partie supérieure
- Verrouillage de l'interface utilisateur de l'équipement

### **Schéma des éléments de fonctionnement**

- A. LED d'état
- B. Capuchon de la tête de vanne thermostatique
- C. Écrou à œil (utilisé uniquement avec adaptateur de vanne M30 x 1,5 mm)

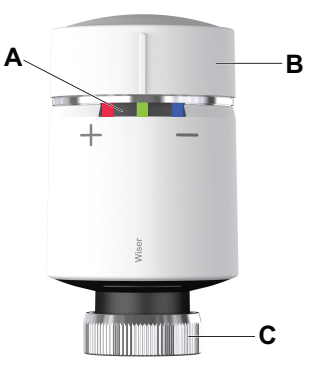

## <span id="page-5-1"></span>**Installation de l'équipement**

Reportez-vous aux instructions d'installation fournies avec ce produit. Voir les Instructions [d'installation.](https://download.schneider-electric.com/files?p_Doc_Ref=CCTFR6100_HW)

## <span id="page-6-0"></span>**Appairage de l'équipement**

À l'aide de l'application Wiser Home, appairez votre thermostat à la **passerelle Wiser** pour y accéder et le commander. Pour coupler le thermostat :

- 1. Sur la page Accueil, appuyez sur  $\bigotimes$ .
- 2. Appuyez sur **Devices >** et appuyez sur **Climate** (tab) **> Radiator Thermostat** .

**SUGGESTION:** L'écran suivant illustre le processus d'appairage du thermostat.

3. Tournez et maintenez le capuchon dans le sens « + ».

Au bout de 3 secondes, la LED clignote en vert.

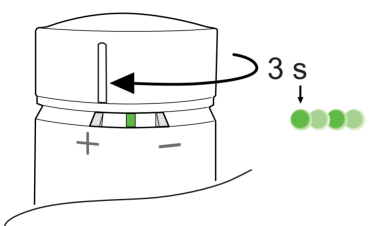

Dans l'application, vous pouvez voir que le thermostat a bien été appairé.

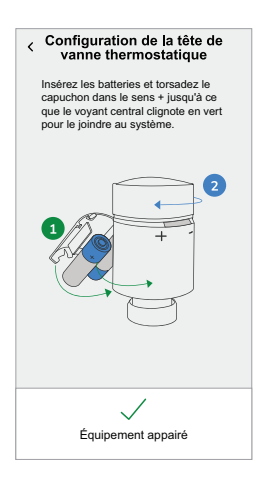

4. Appuyez sur **Suivant** pour saisir le nom du thermostat et l'attribuer à une pièce existante ou à une nouvelle pièce.

Vous pouvez voir le thermostat ajouté sur la page d'accueil sous l'onglet Pièce ou sous **TOUS** les équipements.

## <span id="page-7-0"></span>**Configuration de l'équipement**

### <span id="page-7-1"></span>**Réglage de l'emplacement de l'équipement**

À l'aide de l'application Wiser Home, vous pouvez attribuer l'emplacement du thermostat dans la pièce (telle que chambre à coucher, salle de séjour, salle à manger, etc.).

Pour affecter l'emplacement du thermostat :

- 1. Sur la page Accueil, appuyez sur  $\bigotimes$ .
- 2. Appuyez sur **Équipements > Tête de vanne thermostatique > Emplacement** (A) pour attribuer le thermostat d'ambiance à une pièce existante ou à une nouvelle pièce (B) et appuyez sur **Envoyer**.

**NOTE:** Vous pouvez ajouter jusqu'à 4 thermostats dans la même pièce.

**SUGGESTION:** Si vous avez plus d'un thermostat dans la même pièce, il est toujours recommandé d'utiliser un thermostat d'ambiance dans la même pièce.

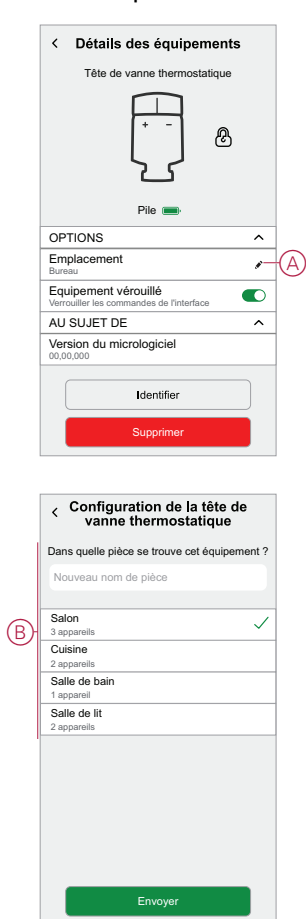

### <span id="page-7-2"></span>**Paramètres de verrouillage de l'interface utilisateur**

À l'aide de l'application Wiser Home, vous pouvez verrouiller les commandes du thermostat (rien ne se passera lorsque le capuchon du thermostat est tourné dans le sens + ou -). Cela empêche les enfants de modifier les températures de votre pièce en jouant avec le thermostat.

Pour verrouiller ou déverrouiller la commande du thermostat :

1. Sur la page Accueil, appuyez sur

2. Appuyez sur l'interrupteur à bascule **Équipements > Tête de vanne thermostatique > Équipement verrouillé** (A) pour verrouiller ou déverrouiller la commande du thermostat.

**SUGGESTION:** Lorsque le verrouillage du thermostat est actif, un (B) s'affiche à côté du thermostat.

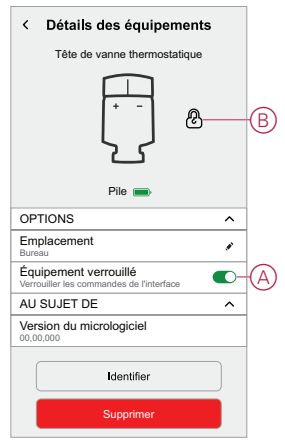

### <span id="page-8-0"></span>**Identification de l'équipement**

À l'aide de l'application Wiser Home, vous pouvez identifier un thermostat à partir des autres équipements disponibles dans la pièce. Pour identifier le thermostat :

- 1. Sur la page Accueil, appuyez sur  $\ddot{\text{Q}}$ .
- 2. Appuyez sur **Équipements > Tête de vanne thermostatique > Identifier** (A).

#### **NOTE:**

- Cette fonction fait clignoter les LED du thermostat pour vous permettre d'identifier l'équipement actuel. Le démarrage et le clignotement de la LED du thermostat peuvent prendre jusqu'à une minute.
- Les LED du thermostat continueront de clignoter jusqu'à ce que vous appuyiez sur **OK**.

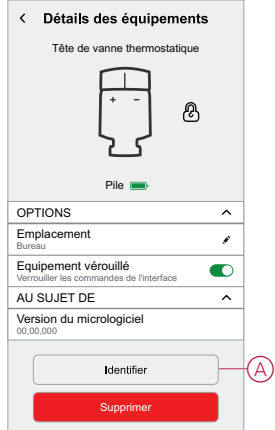

### <span id="page-9-0"></span>**Calibrage de l'équipement**

Le thermostat calibre la vanne du radiateur, il règle automatiquement la position des broches en fonction de la température ambiante 5 minutes après l'insertion des piles. Le calibrage ne prend que quelques secondes. Vous pouvez entendre le bruit du fonctionnement du moteur lorsque le thermostat commence le calibrage.

## <span id="page-10-0"></span>**Utilisation de l'équipement**

## <span id="page-10-1"></span>**Réglage manuel de la température ambiante**

Il est possible d'augmenter/diminuer manuellement la température ambiante en tournant le capuchon du thermostat.

#### **Tournez le capuchon du thermostat** :

- Dans le sens « **+** » pour augmenter la température. La LED rouge s'allumera pendant 5 secondes.
- Dans le sens « **-** » pour abaisser la température. La LED bleue s'allumera pendant 5 secondes.

Lorsque le capuchon du thermostat est tourné, la température du point de consigne est augmentée/réduite de 2 °C par rapport à la température ambiante actuelle. Le boost de température est actif pendant 1 heure.

**NOTE:** Si la température du point de consigne est déjà supérieure ou inférieure de 2 °C à la température ambiante, un boost ne modifiera pas la température du point de consigne.

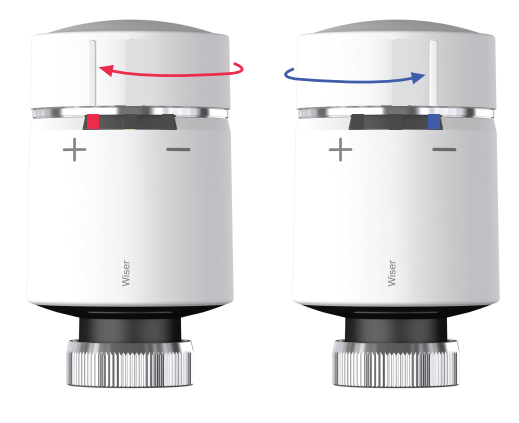

## <span id="page-11-0"></span>**Réglage de la température ambiante à l'aide de l'application**

À l'aide de l'application Wiser Home, vous pouvez régler, enregistrer ou booster la température ambiante.

Pour régler, régler ou augmenter la température ambiante :

- 1. Sur l'écran d'accueil, appuyez sur le thermostat depuis l'onglet Pièce ou l'onglet **Tous**.
	- a. Utilisez la commande à curseur à droite de l'écran pour régler la température.

**NOTE:** La flamme indique que la température ambiante est inférieure à la température souhaitée (point de consigne) et que le chauffage est donc ALLUMÉ.

b. Appuyez  $\overleftrightarrow{O}$  pour définir la durée de boost.

**NOTE:** Vous pouvez arrêter le boost à tout moment en appuyant sur

le  $\overleftrightarrow{\mathbf{C}}$  et en le sélectionnant **off**.

En bas de l'écran, appuyez sur l'interrupteur à bascule **Suivre le programme horaire** pour activer/désactiver le programme.

#### **Lorsque votre système suit un programme :**

Le nouveau point de consigne restera actif jusqu'à l'événement programmé suivant.

#### **Lorsque votre système ne suit pas de programme :**

Toute modification du point de consigne réalisée à l'aide du curseur restera active jusqu'à l'utilisation suivante du curseur.

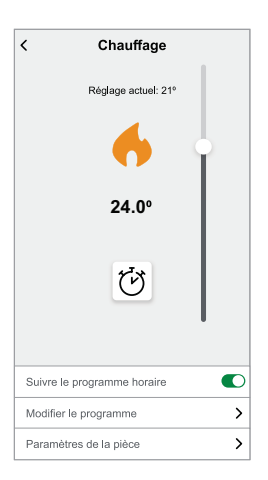

### <span id="page-12-0"></span>**Création d'un programme/événement**

L'appareil peut être entièrement contrôlé et déclenché par un programme. Une fois la planification définie, votre système suivra la planification active. Vous pouvez créer ou modifier des planifications à tout moment.

Pour créer la planification/l'événement :

- 1. Sur la page d'accueil, appuyez sur  $\Xi \Xi$ .
- 2. Appuyez sur l'onglet **Planifications** >  $\blacktriangleright$ .
- 3. Sur la page **Nouvelle planification**, entrez le **Nom de la planification**, sélectionnez **Type** et sélectionnez salle.
- 4. Appuyez sur **Créer**.

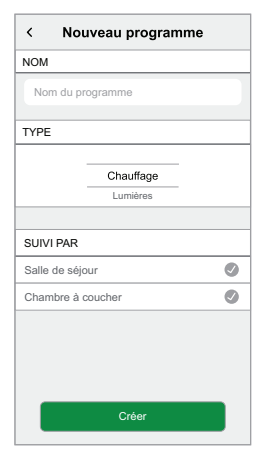

- 5. Sélectionnez un jour (A) et appuyez sur  $\bigoplus$  pour ajouter un événement :
	- Sélectionnez la température (par exemple 16 °C).
	- Réglez l'heure (par exemple 12:00).

**NOTE:** 8 événements au maximum peuvent être créés par jour.

Vous pouvez appuyer **de pour copier la planification d'un jour à un autre**, ou copier la planification complète dans une nouvelle planification ou dans une planification existante.

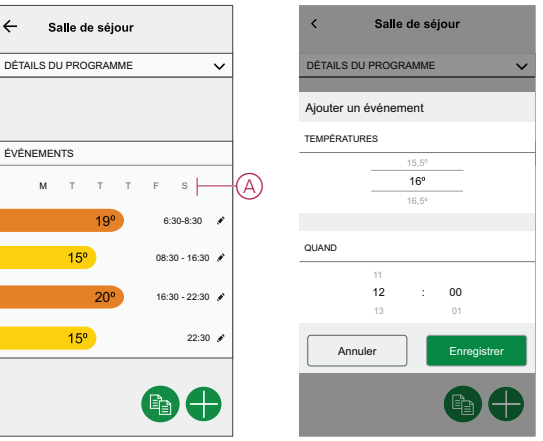

6. Appuyez sur **Définir**.

### <span id="page-13-0"></span>**Modification du programme/de l'événement**

Pour modifier la planification :

- 1. Sur la page d'accueil, appuyez sur  $\Xi\Xi$ .
- 2. Cliquez sur l'onglet **Planifications** et sélectionnez la planification à modifier.
- 3. Appuyez sur **DETAILS DE LA PLANIFICATION** (A) pour effectuer l'une des opérations suivantes :
	- Pour renommer l'appareil :
	- Pour modifier l'emplacement de l'appareil :
	- Pour supprimer une planification
- 4. Pour modifier les **ÉVÉNEMENTS**, sélectionnez un jour et appuyez sur pour modifier l'heure et la température.

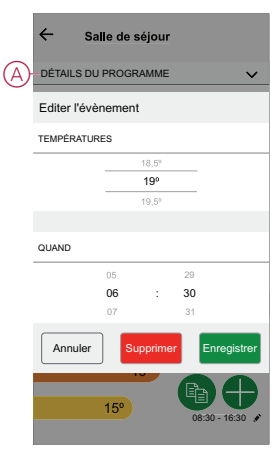

## <span id="page-14-0"></span>**Automatismes intégrés**

Trois automates sont intégrés, tels que Boost All, Cancel all overrides et Away mode.

### **Tout booster**

Vous pouvez booster la température de +2 °C pendant 1 heure pour chaque pièce du système. Cela n'affectera en aucune façon l'eau chaude. Comme il s'agit d'une « action ponctuelle », vous trouverez la fonction « Tout booster » (A) dans le menu « Automatismes », en cliquant sur l'onglet « Automatismes » en bas de la page d'accueil.

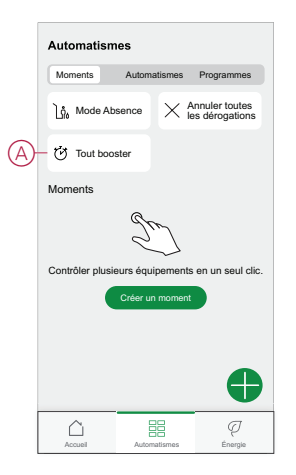

### **Annulez toutes les dérogations**

L'option Annuler tous les forçages (A) remet tout le chauffage sous "contrôle du système", ce qui signifie que si vous avez sélectionné Tout augmenter ou même si vous avez augmenté ou forcé manuellement un point de consigne de la pièce individuellement, cela annule le forçage et ramène toutes les pièces à leurs points de consigne programmés. Vous pouvez le trouver dans le menu "Automatisation" en appuyant sur l'onglet "Automatisation" en bas de la page d'accueil.

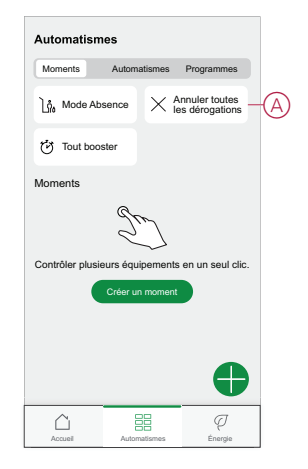

### **Mode Absence**

Lorsque le Mode en déplacement (A) est activé, toutes les pièces sont réglées sur la température en déplacement (par défaut 16 °C). Elle affiche une coche dans la page "Automatisation" lorsqu'elle est active. Vous pouvez le trouver dans le menu "Automatisation" en appuyant sur l'onglet "Automatisation" en bas de la page d'accueil.

Le mode Absence n'a une incidence que sur les pièces dont la température du point de consigne est supérieure à la température du mode Absence. Par exemple, si une pièce donnée est réglée à 5 °C, le mode Absence ne forcera pas la température d'absence.

Bien que le mode Absence soit prioritaire sur le mode Boost et sur les pièces qui suivent et ne suivent pas un programme, il est toujours possible de modifier manuellement la température du point de consigne et de booster la température des pièces de manière individuelle après l'activation du mode Absence. Il est également possible de booster la température ou de mettre en MARCHE manuellement l'eau chaude.

Toutes les pièces et l'eau chaude afficheront leurs valeurs en mode Absence. L'eau chaude sera désactivée si vous avez activé cette option sur l'écran Mode en déplacement.

**NOTE:** La température actuelle ne s'affiche pas lorsque le mode Absent est activé.

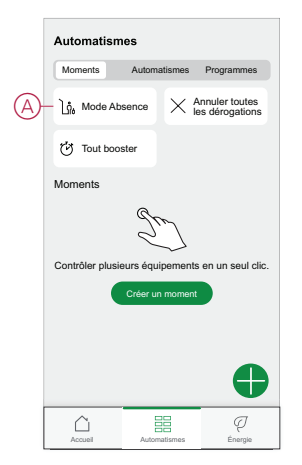

### <span id="page-17-0"></span>**Commande vocale**

Vous pouvez commander la prise à l'aide d'Amazon Alexa® et de Google Home en donnant une commande vocale.

### **Amazon Alexa®**

Amazon Alexa® (Alexa) est un assistant personnel intelligent conçu par Amazon® et capable d'interagir vocalement.

#### **Commandes Wiser courantes pour Alexa**

- Trouver des équipements : « Alexa, trouve des équipements »
- Réduire la température : « Alexa, réduis la température à l'étage de 4 degrés »
- Augmenter la température : « Alexa, augmente la température de 3 degrés à l'étage »
- Régler la température : « Alexa, règle la température à 20 degrés à l'étage »
- Obtenir la température : « Alexa, quelle est la température à l'étage ? »
- Obtenir le point de consigne : « Alexa, quel est le point de consigne à l'étage ? »

### **Google Home**

Google Home est une marque de haut-parleurs intelligents qui fonctionnent comme Amazon Alexa. L'utilisateur peut s'adresser à de très nombreuses commandes pour demander des informations, ou demander à l'assistant Google d'exécuter des actions.

Commandes Wiser courantes pour Google Home :

- Question : « OK Google, l'eau chaude est-elle activée ? »
- Commande d'eau chaude : « OK Google, allume/éteins l'eau chaude »
- Température ambiante : « OK Google, à quelle température est (nom de la pièce) ? »
- Régler la température : « OK Google, règle (nom de la pièce) à XX degrés »
- Augmenter la température : « OK Google, augmente le point de consigne de XX degrés »
- Régler la température : « OK Google, règle (nom de la pièce) à XX degrés »

#### **Modifications effectuées avec Google Home**

Toutes les modifications liées à une tête de vanne thermostatique effectuées par une commande vocale sont valides pendant une heure ou jusqu'à l'événement programmé suivant. L'utilisateur ne peut pas modifier cette action. Cela s'applique également aux boosts déclenchés par la tête de vanne thermostatique.

### <span id="page-17-1"></span>**Création d'un moment**

Un moment vous permet de regrouper plusieurs actions qui sont généralement exécutées ensemble. En utilisant l'application Wiser Home, vous pouvez créer des moments en fonction de vos besoins. Pour créer un moment :

- 1. Sur la page d'accueil, appuyez sur  $\Xi$ .
- 2. Accédez à **Moments** > **D** pour créer un moment.

3. Saisissez le nom du moment (A).

**SUGGESTION:** Vous pouvez choisir l'image de couverture qui représente

le mieux votre moment en appuyant sur .

4. Appuyez sur **Ajouter des actions** (B) pour sélectionner la liste des équipements.

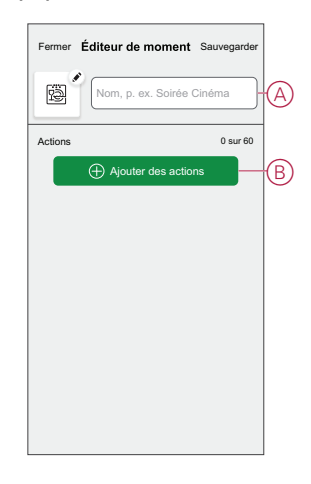

5. Dans le menu **Ajouter des actions**, vous pouvez sélectionner les équipements (C).

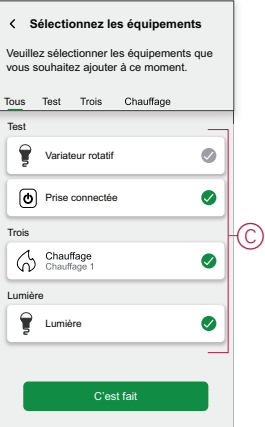

- 6. Une fois tous les équipements sélectionnés, appuyez sur **Terminé**.
- 7. Sur la page **Créateur de moment**, appuyez sur l'appareil pour définir la condition. Par exemple, sélectionnez chauffage.
	- Réglez la température requise à l'aide d'une barre glissante (D).

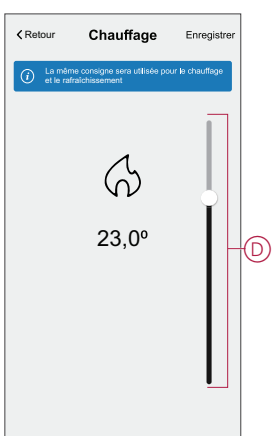

Lorsque la condition souhaitée est définie, appuyez sur **Set** .

8. Une fois toutes les conditions définies, appuyez sur **Sauvegarder**.

Une fois le moment enregistré, il est visible dans l'onglet **Moments**. Vous pouvez appuyer sur le moment pour l'activer.

### **Modification d'un moment**

Pour modifier un moment, procédez comme suit:

- 1. Sur la page **Accueil** appuyez sur **...**
- 2. Accédez à **Moments**, localisez le moment où vous souhaitez modifier et appuyez sur l'icône  $(A)$ .
- 3. Sur la page**Éditeur de moment**, vous pouvez appuyer sur chaque élément pour modifier les paramètres, puis appuyer sur**Sauvegarder** (B).

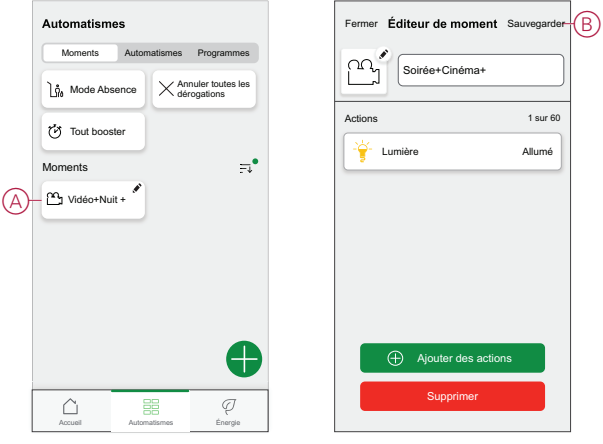

### **Suppression d'un moment**

Pour supprimer un moment, procédez comme suit:

- 1. Sur la page **Accueil** appuyez sure.
- 2. Accédez à **Moments**, localisez le moment que vous souhaitez supprimer et appuyez sur l'icône (A)
- 3. Sur la page de l'éditeur de moment, appuyez sur **Supprimer** (B) puis sur **Ok**.

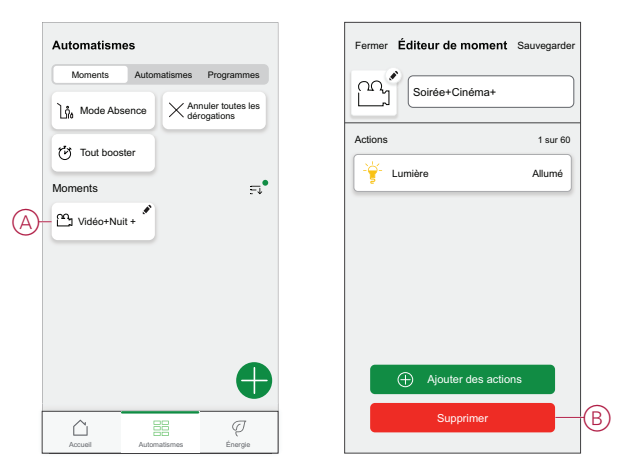

### <span id="page-19-0"></span>**Création d'un automatisme**

Un automatisme vous permet de regrouper plusieurs actions généralement effectuées ensemble, déclenchées automatiquement ou à des moments

programmés. En utilisant l'application Wiser, vous pouvez créer des automatismes en fonction de vos besoins. Pour créer une automatisation :

- 1. Sur la page d'accueil, appuyez sur  $\Xi$ .
- 2. Accédez à **Automatisation** > **p**our créer une automatisation.

**NOTE:** Max. 10 automatismes peuvent être ajoutés

- 3. Appuyez sur **Si** (A) et sélectionnez l'une des conditions suivantes (B) :
	- **Toutes conditions** : Cela déclenche une action uniquement lorsque toutes les conditions sont remplies.
	- **Toute condition** : Cela déclenche une action lorsqu'au moins une condition est remplie.

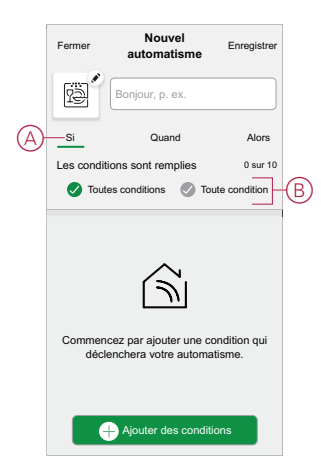

- 4. Appuyez sur **Ajouter des conditions** et sélectionnez l'une des options suivantes (C) :
	- **Modification de l'état de l'appareil** : Sélectionnez un appareil pour activer l'automatisation.
	- Mode en déplacement : Activer/désactiver le mode Absent pour déclencher une action.

**SUGGESTION:** Le mode en déplacement peut également être utilisé comme déclencheur pour éteindre les lumières, le variateur ou fermer le volet, etc. Pour plus d'informations, reportez-vous à la section [Mode](https://www.productinfo.schneider-electric.com/wiser_home/viewer?docidentity=SUG_Home-Basics-Modes-Away-FDC909CB&lang=en&extension=xml&manualidentity=SystemUserGuideSUGWiserHomeFSystemU-1F3F2CEF) en [déplacement.](https://www.productinfo.schneider-electric.com/wiser_home/viewer?docidentity=SUG_Home-Basics-Modes-Away-FDC909CB&lang=en&extension=xml&manualidentity=SystemUserGuideSUGWiserHomeFSystemU-1F3F2CEF)

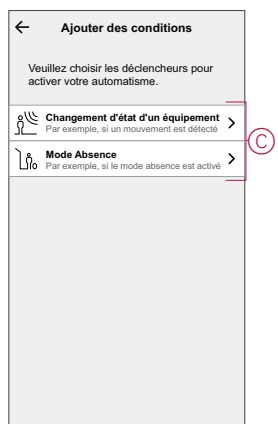

5. Appuyez sur **Changement d'état de l'appareil** > **Capteur de température/ humidité** > **Température**, réglez la température à l'aide de la barre glissante (D) et sélectionnez la condition (E) (inférieure ou supérieure à), puis appuyez sur **Set**.

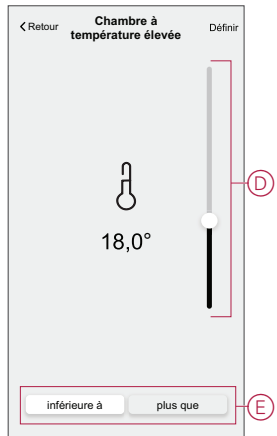

#### **NOTE:**

- Max. 10 conditions peuvent être ajoutées..
- Pour supprimer une condition supplémentaire, balayez vers la gauche et appuyez sur  $\boxed{ \color{black} \textcolor{black} \textcolor{black} \textcolor{black} }$
- 6. Pour définir une heure spécifique pour votre automatisation, appuyez sur **Quand** > **Ajouter du temps** et sélectionnez l'une des options suivantes (F) :
	- **Heure spécifique du jour : Lever du soleil, Coucher du soleil, Personnalisé**
	- **Période de temps Heure de jour, de nuit, personnalisée**

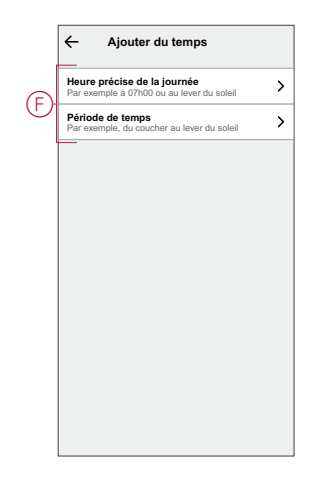

#### **NOTE:**

- Max. 10 entrées peuvent être ajoutées.
- Pour supprimer une heure spécifique, balayez vers la gauche et

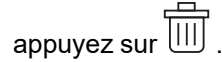

- 7. Pour ajouter une action, appuyez sur **Puis** > **Ajouter une action** et sélectionnez l'une des options suivantes (G) **:**
	- **Commander un dispositif** : Sélectionnez les appareils à déclencher.
	- **Envoyer une notification** : Activez la notification pour l'automatisation.
	- **Activer un moment** : Sélectionnez le moment auquel vous souhaitez déclencher.

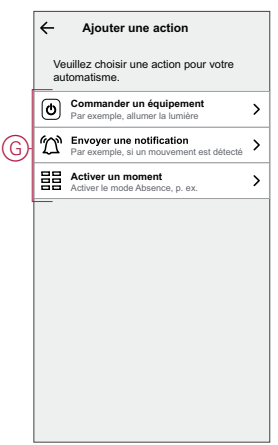

- 8. Appuyez sur **Contrôle d'un appareil** > **Chauffage** et sélectionnez l'une des options suivantes (H) :
	- **Boost** : Réglez la durée pour augmenter la température de 2°C.
	- **Consigne** : Réglez la température souhaitée.

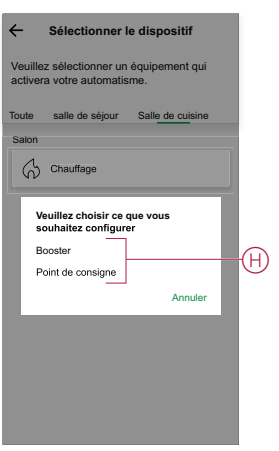

9. Appuyez sur **Consigne**, définissez la température requise à l'aide de la barre glissante verticale (I), puis appuyez sur **Set**.

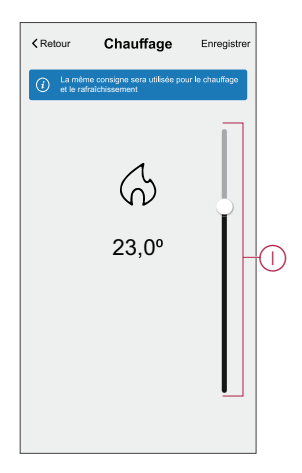

#### **NOTE:**

- Max. 10 actions peuvent être ajoutées.
- Pour supprimer une action, balayez-la à gauche de l'action, puis appuyez sur
- 10. Entrez le nom de l'automatisation (J).

Vous pouvez choisir l'image de couverture qui représente votre automatisation en appuyant sur .

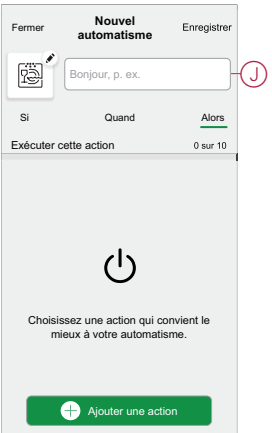

11. Appuyez sur **Save** (Enregistrer).

Une fois l'automatisation enregistrée, elle est visible dans l'onglet **Automatisation**.

L' $\bullet$  (K) permet d'activer et de désactiver l'automatisation.

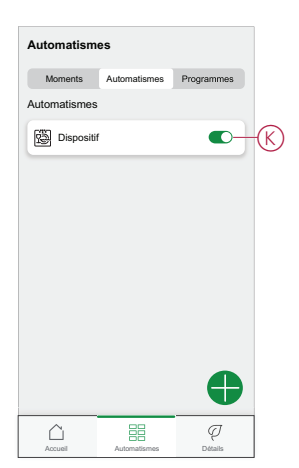

### **Exemple d'automatisme**

Cette démonstration montre comment créer une automatisation pour activer le chauffage à 20 °C lorsque la température est inférieure à 18 °C.

- 1. Accédez à **Automatisation** > pour créer une automatisation.
- 2. Pour ajouter une condition, appuyez sur **Add Condition** > **Device status change** > **Temperature/Humidity Sensor** > **Temperature**.
- 3. Réglez la température à 18 °C (A) et la condition à **moins de** (B), puis appuyez sur **Set**.

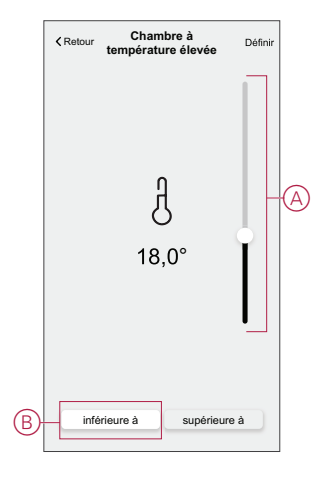

- 4. Lisez les informations et cliquez sur **OK**.
- 5. Pour ajouter une action, appuyez sur **Puis** > **Ajouter une action** > **Contrôler un appareil** > **Chauffage** > **Consigne**. Réglez la température à 20 °C (C), puis appuyez sur **Set**.

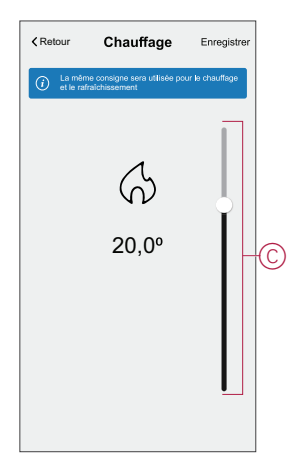

6. Lisez les informations et cliquez sur **OK**.

- 7. Entrez le nom de l'automatisation.
	- **SUGGESTION:** Vous pouvez choisir l'image de couverture qui représente

votre automatisation en appuyant sur  $\boxed{\overset{\cdots}{\text{min}}}$ 

8. Appuyez sur Enregistrer. Une fois l'automatisation enregistrée, elle est visible dans l'onglet Automatisation.

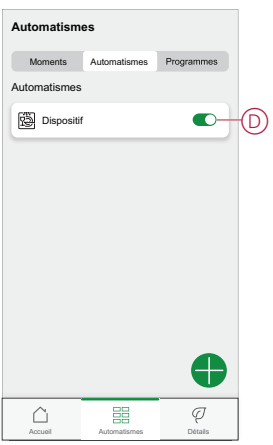

**NOTE:** Vous pouvez activer ou désactiver les automatismes enregistrés dans l'onglet **Automatismes** à l'aide de (D).

### **Édition de l'automatisme**

Pour modifier un automatisme :

- 1. Sur la page **Accueil**, appuyez sur  $\equiv 1$ .
- 2. Accédez à **Automation** , appuyez sur l'automatisation que vous souhaitez modifier.
- 3. Sur la page **Éditer l'automatisme**, vous pouvez :
	- Changer l'icône.
	- Renommer l'automatisme.
	- Modifiez/supprimez la condition ou l'action.
- 4. Retirez la condition ou l'action en la balayant vers la gauche et en appuyant sur la **corbeille** (A)

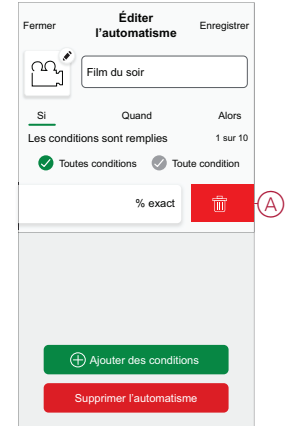

5. Ajoutez une nouvelle condition ou action, puis cliquez sur **Sauvegarder**.

### **Suppression d'un automatisme**

Pour supprimer un automatisme :

- 1. Sur la page Accueil, appuyez sur
- 2. Accédez à **Automation** , appuyez sur l'automatisation que vous souhaitez supprimer.
- 3. Sur la page Modifier l'automatisation, cliquez sur **Supprimer l'automatisation** (A) et cliquez sur **Ok**.

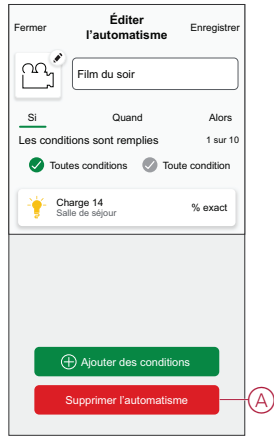

### <span id="page-26-0"></span>**Suppression de l'équipement**

À l'aide de l'application Wiser Home, vous pouvez supprimer le thermostat du système Wiser. Pour supprimer le thermostat :

- 1. Sur la page Accueil, appuyez sur  $\bigotimes$ .
- 2. Appuyez sur **Équipements > Tête de vanne thermostatique > Supprimer**  $(A)$ .

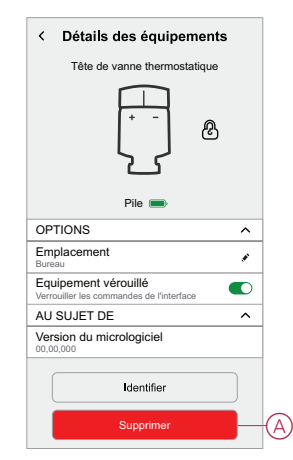

## <span id="page-26-1"></span>**Réinitialisation de l'équipement**

Vous pouvez rétablir les réglages d'usine par défaut du thermostat lorsqu'il est fixé au corps du radiateur. Celui-ci peut être réinitialisé manuellement à tout moment, p. ex. lors du remplacement de la passerelle. Pour réinitialiser le thermostat :

- 1. Tournez et maintenez le capuchon dans le sens « **-** ».
- 2. Patientez quelques secondes jusqu'à ce que la LED centrale se mette à clignoter en rouge.
- 3. Maintenez le capuchon orienté dans le sens « **-** » jusqu'à ce que la LED clignote en rouge 8 fois.

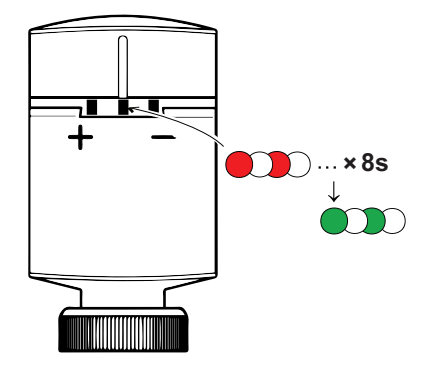

4. Relâchez le capuchon ; les 3 LED clignotent une fois pour indiquer la bonne réinitialisation du thermostat.

## <span id="page-28-0"></span>**Remplacement des piles**

Remplacez les piles de l'équipement lorsque la pile est faible ou très faible. La LED centrale de la tête de vanne thermostatique signale le moment où les piles doivent être remplacées.

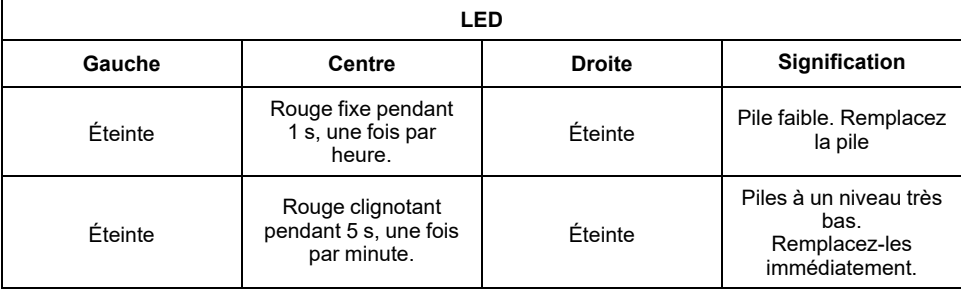

Remplacez les piles par 2 piles alcalines 1,5 V IEC LR6 (AA). Assurez-vous que les piles (extrémités « + » et « - ») sont correctement orientées. La polarité est indiquée sur les bornes de l'équipement.

**NOTE:** Les piles doivent être éliminées conformément aux réglementations en vigueur. Elles doivent être recyclées correctement pour protéger l'environnement et réduire le gaspillage de précieuses ressources.

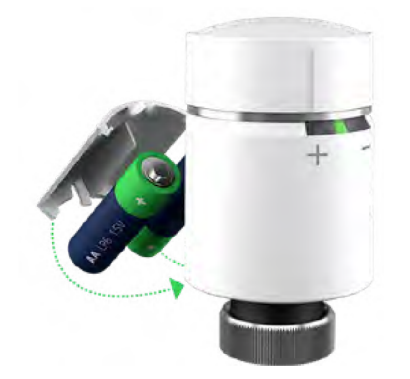

# <span id="page-29-0"></span>**Affichages LED**

#### **Utilisation normale**

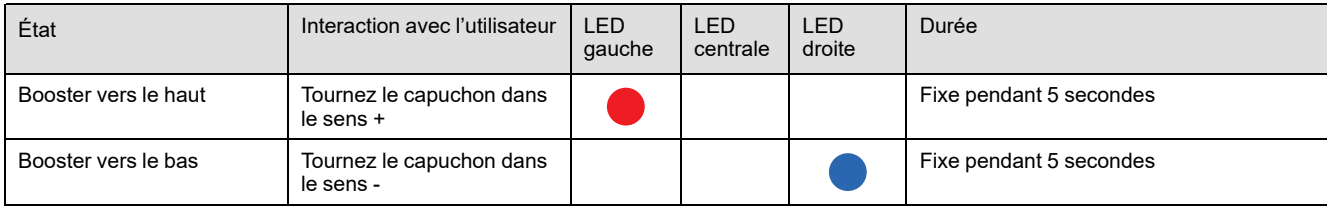

#### **Calibrage de la tête**

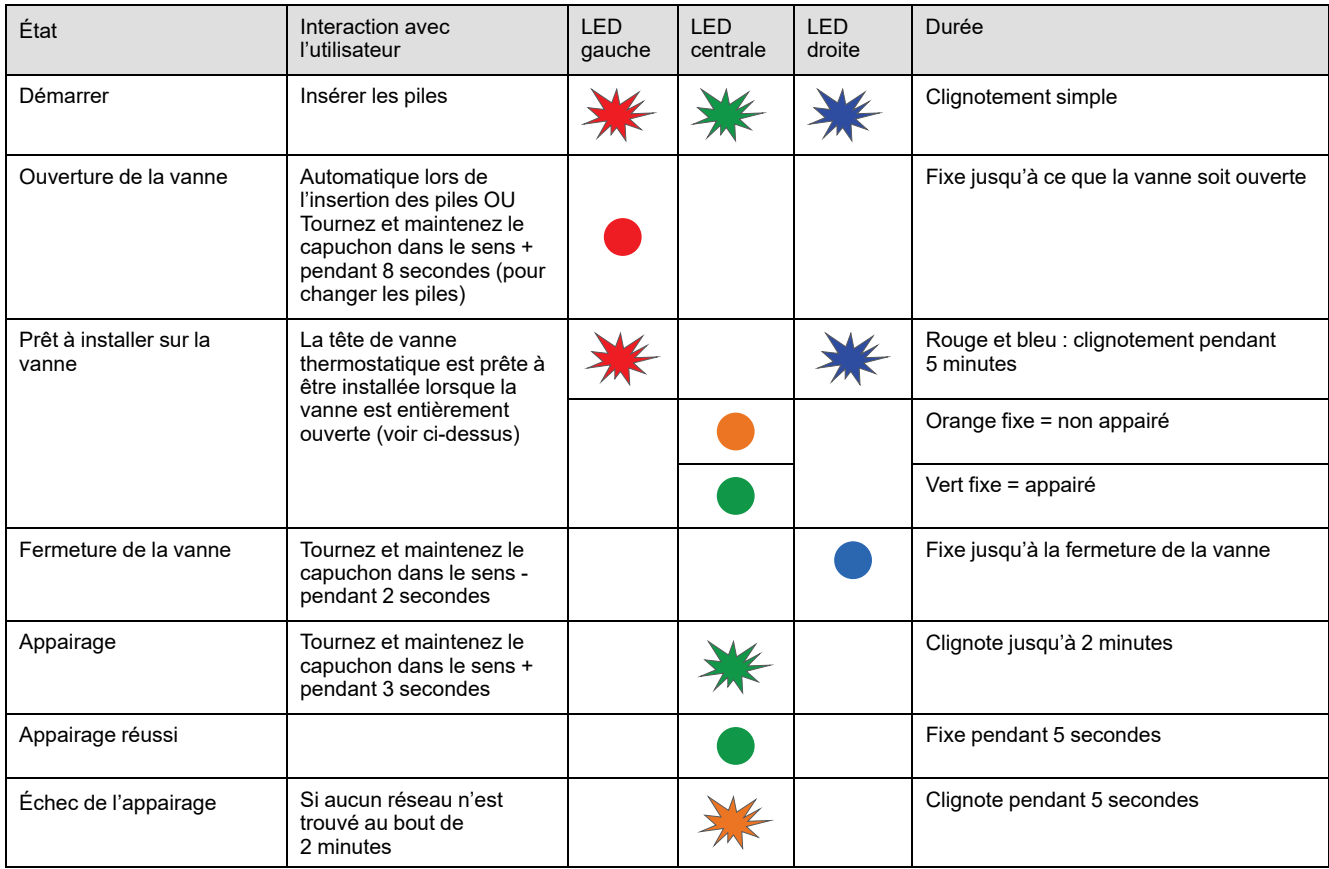

#### **État d'erreur**

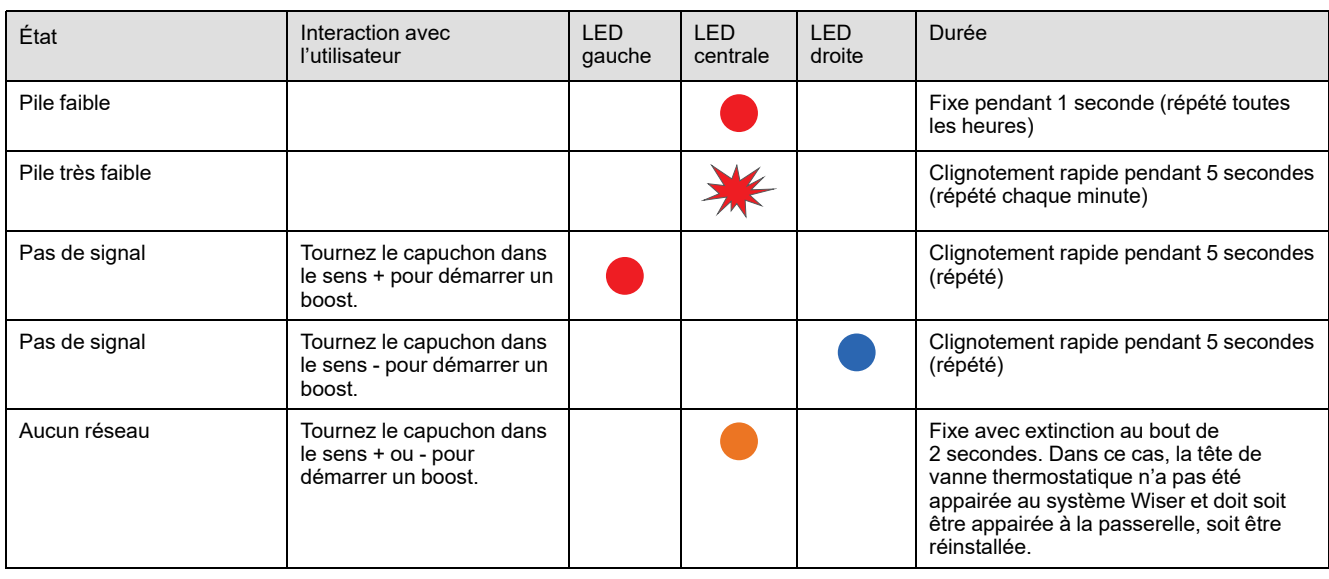

## <span id="page-30-0"></span>**Dépannage**

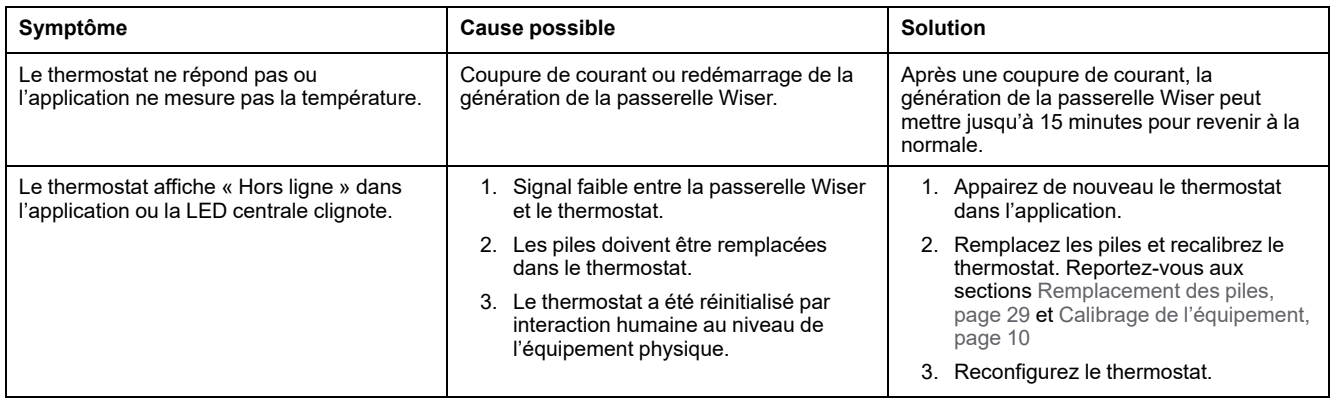

# <span id="page-30-1"></span>**Caractéristiques techniques**

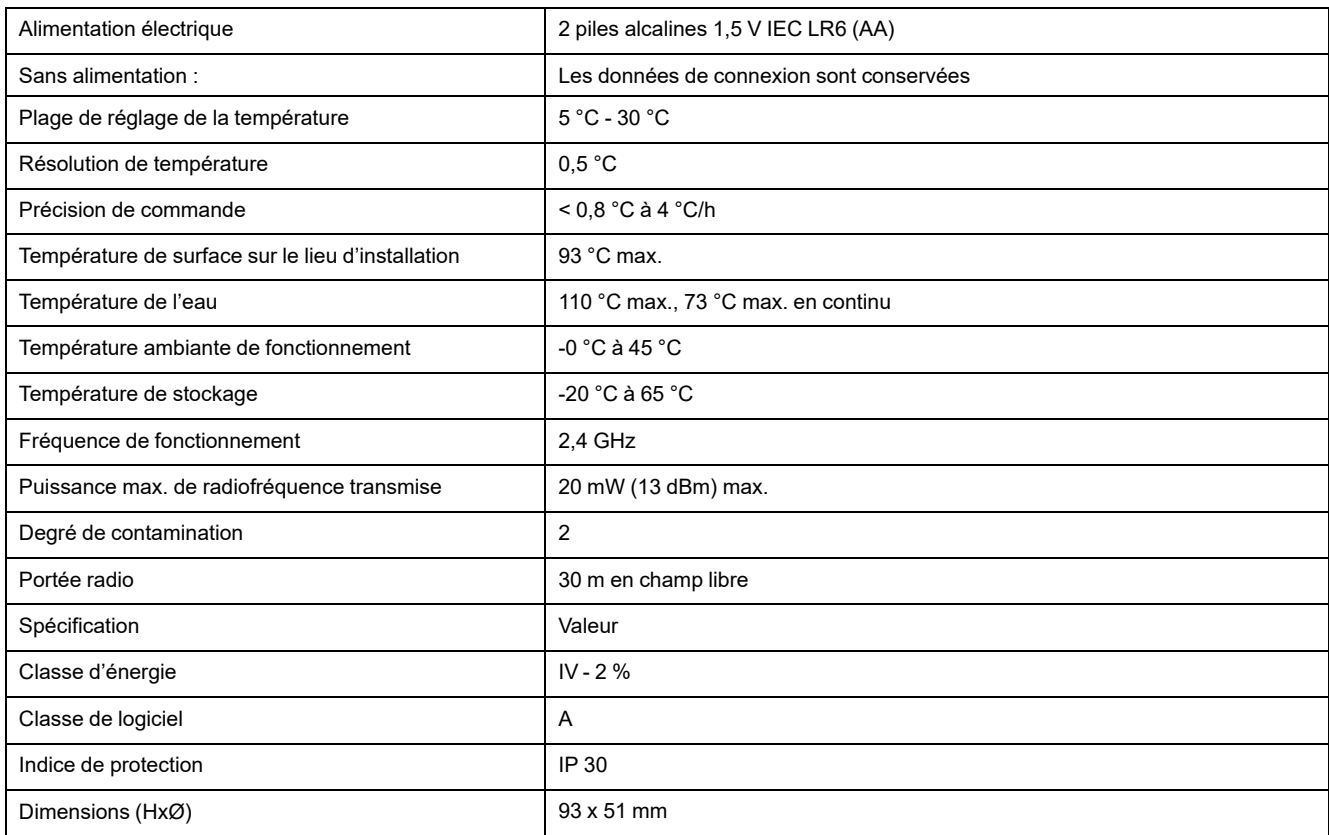

# **Conformité**

### **Informations de conformité pour les produits Green Premium**

Recherchez et téléchargez des informations complètes sur les produits Green Premium, notamment les déclarations de conformité RoHS et REACH, ainsi que le profil environnemental du produit (PEP) et les instructions de fin de vie (EOLI).

### **Informations générales sur les produits Green Premium**

Cliquez sur le lien ci-dessous pour en savoir plus sur la stratégie de produit Green Premium de Schneider Electric.

<https://www.schneider-electric.com/en/work/support/green-premium/>

#### **Trouver des informations de conformité pour un produit Green Premium**

Cliquez sur le lien ci-dessous pour rechercher les informations de conformité d'un produit (RoHS, REACH, PEP et EOLI).

**NOTE:** Vous aurez besoin du numéro de référence du produit ou de la gamme de produits pour réaliser la recherche.

[https://www.reach.schneider-electric.com/CheckProduct.aspx?cskey=](https://www.reach.schneider-electric.com/CheckProduct.aspx?cskey=ot7n66yt63o1xblflyfj) [ot7n66yt63o1xblflyfj](https://www.reach.schneider-electric.com/CheckProduct.aspx?cskey=ot7n66yt63o1xblflyfj)

### **Marques**

Ce guide fait référence à des noms de systèmes et de marques qui sont des marques commerciales détenues par leurs propriétaires respectifs.

- Zigbee® est une marque déposée de la Connectivity Standards Alliance.
- Apple® et App Store® sont des appellations commerciales ou des marques déposées d'Apple Inc.
- Google Play™ Store et Android™ sont des marques commerciales ou des marques déposées de Google Inc.
- Wi-Fi® est une marque déposée de Wi-Fi Alliance®.
- Wiser™ est une marque commerciale et la propriété de Schneider Electric, de ses filiales et sociétés affiliées.

Les autres marques et marques déposées sont la propriété de leurs détenteurs respectifs.

Schneider Electric 35 rue Joseph Monier 92500 Rueil-Malmaison France

+ 33 (0) 1 41 29 70 00

www.se.com

Les normes, spécifications et conceptions pouvant changer de temps à autre, veuillez demander la confirmation des informations figurant dans cette publication.

© 2021 – 2023 Schneider Electric. Tous droits réservés.

DUG\_Radiator Thermostat\_WH-01